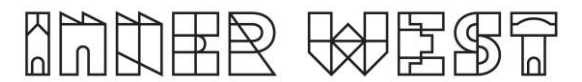

## **Steps to complete a Heavy Vehicle Assessment Application**

1. Login to Self-Service Account once you have registered.

<https://www.innerwest.nsw.gov.au/about/get-in-touch/online-self-service>

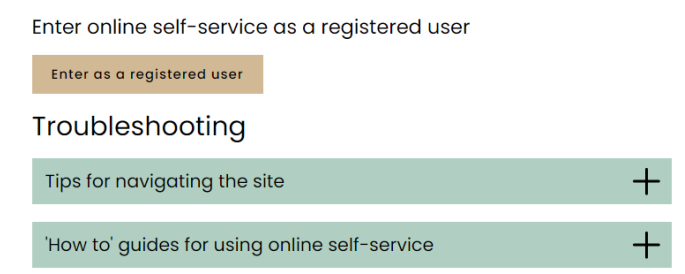

2. Once you have logged in, click on "Public Approvals" under Enquiries Tab

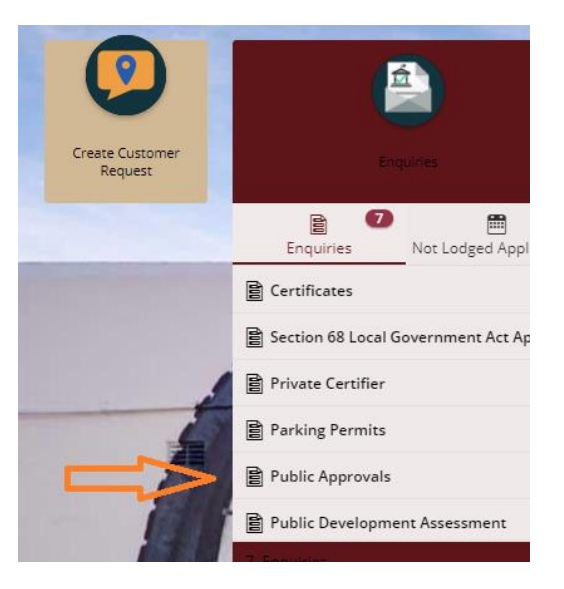

3. Choose "Road Related Approval" from the list.

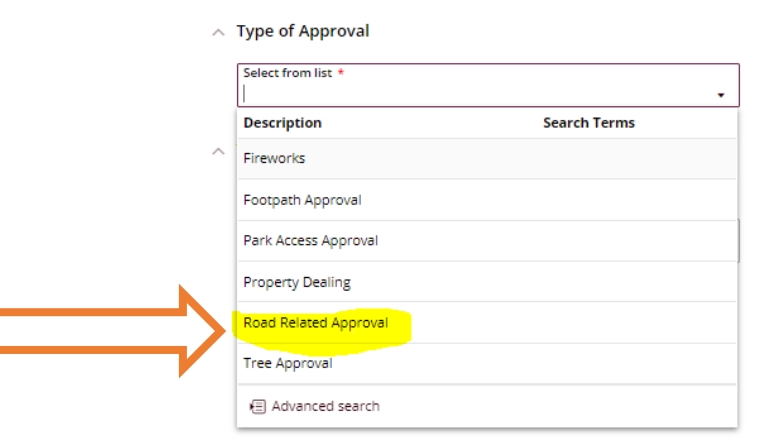

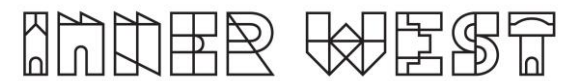

4. Choose 'Road Reserve – Miscellaneous' from the list

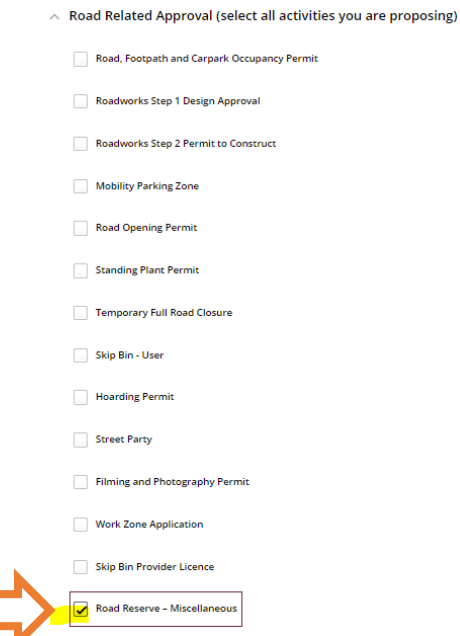

- 5. When asked Where ? select by Street and put in ONE of the streets you are intending to use – in this example we show the Princes Highway Click on the next button.
- $\wedge$  Where?

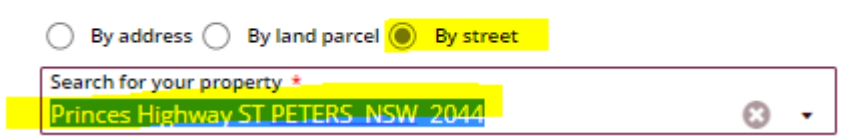

- 6. Answer the questions for the application and click next –note this information appears as Public Record on council application tracking website page. No personal information is displayed on the website.
- 7. Fill in the details:
	- a. Associated Activity This is your NVHR case code
	- b. Activity Location this is one of the roads you intend to be using
	- $\land$  Road Reserve Miscellaneous

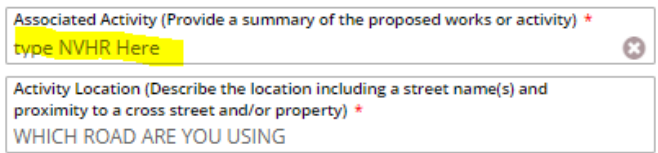

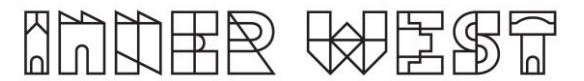

- c. There is NO need to list a DA or CDC
- d. Select NHVR Approval from drop down list

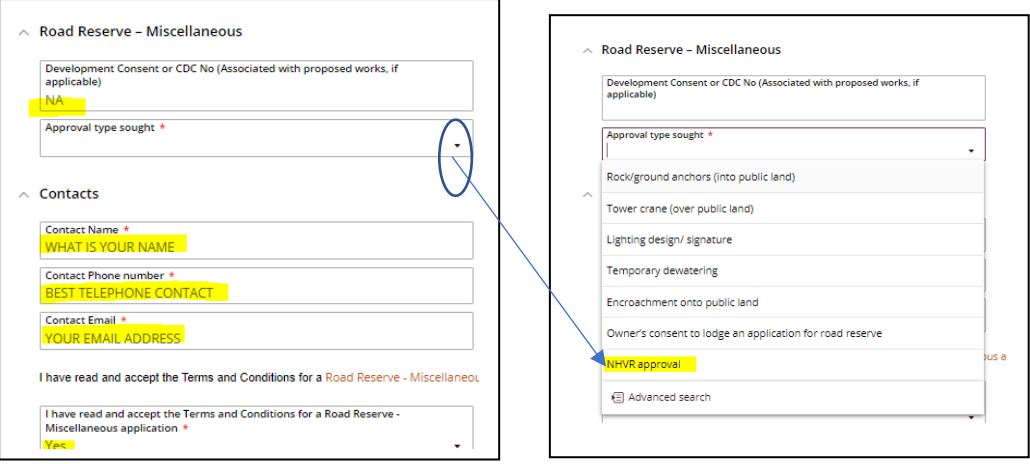

## e. Put in your NHVR details

 $\land$  NHVR Approval

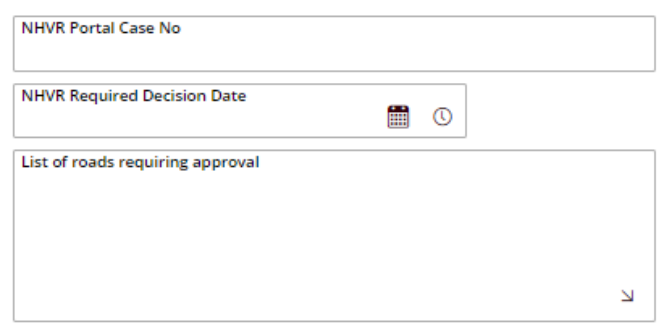

- a. Put in your contact details and read the Terms and Conditions then click on the next button.
- 8. Based on the information provided, a fee quote will be generated.

**Summary of Enquiry: Approvals** 

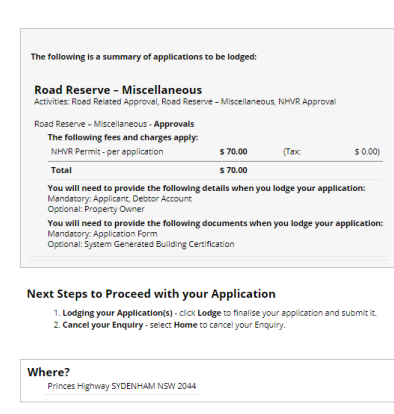

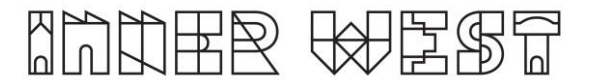

9. Please click "Lodge" to continue with the application.

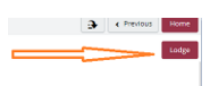

10. The Application Summary Page will appear. Click on summary and complete the actions required. Note the below is an example – every application will ask for different actions.

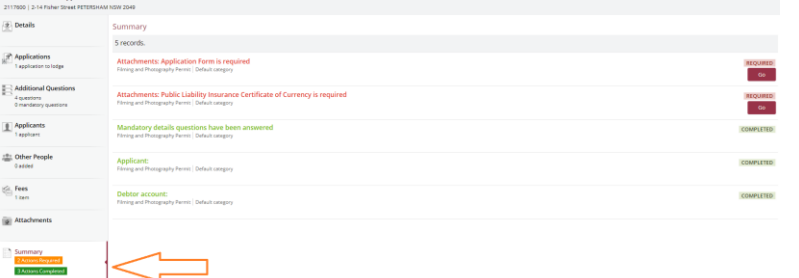

- 11. Once all the information requested has been attached, "Pay Now" Option will appear.
- 12. Click on Pay Now and payment page will appear

┓

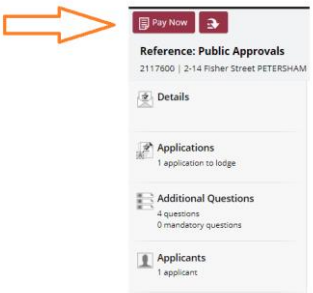

Summary<br>2 Actions Required<br>- 3 Actions Connected

13. Final Step - Your Application is NOT LODGED until you complete this step Once you have made the payment, the system will take you back to application

Ensure you click "Finalise and lodge" for application to be lodged.